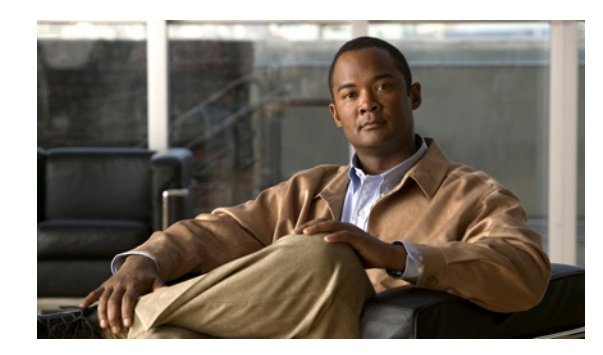

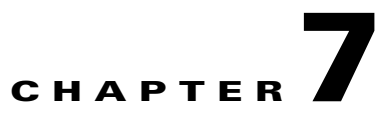

# **Managing MPLS Transport Profile Services**

This chapter describes the tasks required to get started using Prime Provisioning, Multiprotocol Label Switching (MPLS) Transport Profile (TP) services.

This section covers the following topics:

- [Introduction, page 7-1](#page-0-0)
- [Prerequisites and Limitations, page 7-2](#page-1-1)
- [Preconfiguration Process, page 7-2](#page-1-0)
- **•** [Running MPLS-TP Discovery, page 7-5](#page-4-0)
- **•** [Creating an MPLS-TP Policy, page 7-7](#page-6-0)
- **•** [Creating an MPLS-TP Service Request, page 7-9](#page-8-0)
- **•** [Deploying an MPLS-TP Tunnel, page 7-13](#page-12-0)
- **•** [Sample Configlets, page 7-14](#page-13-0)

# <span id="page-0-0"></span>**Introduction**

MPLS-TP is a transport service (managed by Prime Provisioning) for a dynamic MPLS core.

In the current implementation of MPLS-TP, an MPLS-TP tunnel can be provisioned between two arbitrary nodes in an MPLS-TP enabled network. The provisioned tunnel can have one or two paths, a working and an optional protect label-switched path (LSP). The normal use case is for Prime Provisioning to automatically calculate the working and protect paths using a path selection algorithm that chooses MPLS-TP enabled links based on shortest path, and to provision the tunnel on the endpoints and all nodes traversed by the tunnel.

Г

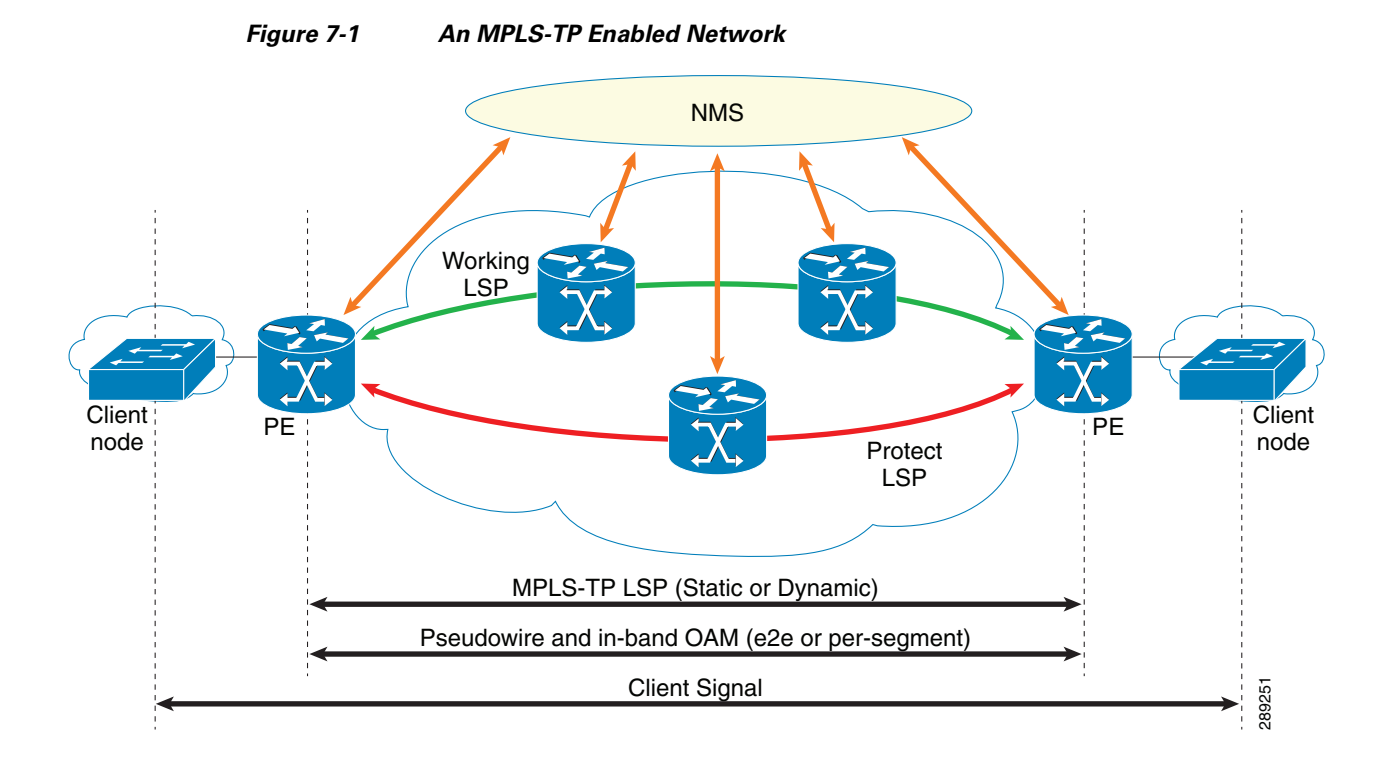

# <span id="page-1-1"></span>**Prerequisites and Limitations**

The current release of Prime Provisioning involves certain prerequisites and limitations, which are described in the *[Cisco Prime Provisioning 6.4 Installation Guide](http://www.cisco.com/en/US/docs/net_mgmt/prime/provisioning/6.4/installation/guide/installation.html)*, including general system recommendations.

Note that Internet Explorer 8 (IE8) will not show the calculated path graphically (as described in [Creating an MPLS-TP Service Request, page 7-9](#page-8-0)) as IE8 offers no support for SVG display. Until IE9 is supported, a textual summary of the path can be used to review the path in IE8.

Changes performed to an operational device sometimes take time to reflect on Prime Network.

Polling is performed by Prime N every 15 minutes (at least). In the duration of 1 to 15 minutes, polling is performed many times. Each poll collects different data (tunnels, labels, links, etc). Since all the information is not collected in a single poll, the time taken to reflect tunnel update, label update, links update varies in Prime N.

For supported device and OS information, refer to *[Cisco Prime Provisioning 6.4 Supported Devices](http://www.cisco.com/en/US/products/ps12199/products_device_support_tables_list.html)*.

# <span id="page-1-0"></span>**Preconfiguration Process**

The preconfiguration process sets up key parameters that enable the system to collect MPLS-TP network information and subsequently deploy MPLS-TP configurations on the chosen network.

The different steps in the preconfiguration process are provided in [Figure 7-2](#page-2-0).

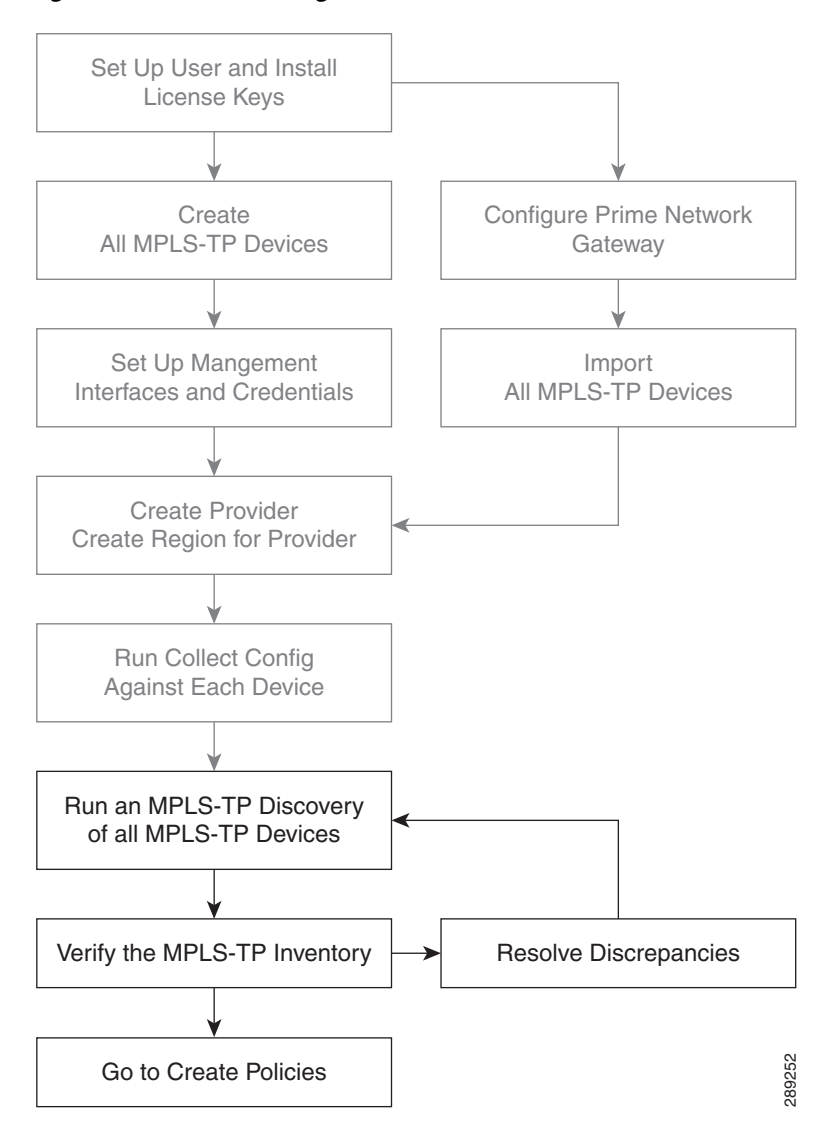

<span id="page-2-0"></span>*Figure 7-2 Preconfiguration Process*

Before commencing the preconfiguration process, MPLS-TP needs to be enabled on the network devices by making sure that the IP addresses used as devices' MPLS-TP IDs are accessible from the management station (this step is not supported by MPLS-TP). This is described in [Other MPLS-TP Preconfiguration](#page-3-0)  [Requirements, page 7-4.](#page-3-0)

Setting up new user and installing license keys is described in *Cisco Prime Provisioning Administrator's Guide 6.3* and the other steps are covered in Setting Up Devices and Device Groups, page 2-1 and the Inventory - Discovery appendix (Collect Config step).

As a result, the Prime Provisioning user will need to wait some before running MPLS-TP Discovery after a device change in Prime Network.

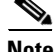

**Note** When Prime Provisioning is integrated with Prime Central, it is required to import Prime Network certificate into Prime Provisioning Trust Store, which is described in Import Prime Network certificate into Prime Provisioning Trust Store, page 14-12.

 $\mathbf{r}$ 

See below for a description of specific MPLS-TP user roles.

The MPLS-TP-specific steps are as follows:

- **1. Run an MPLS-TP Discovery Task**—Use Task Manager to discover the MPLS-TP network for a particular MPLS-TP provider to populate the repository with a view to creating primary and backup tunnels. (See [Running MPLS-TP Discovery, page 7-5.](#page-4-0))
- **2. Verify the MPLS-TP Inventory**—Verify that the MPLS-TP Discovery task was successfully completed. This can be done in a couple of ways. (See [Verifying the MPLS-TP Discovery Results,](#page-5-0)  [page 7-6.](#page-5-0))

### **MPLS-TP Setup and Installation**

Before setting up Prime Provisioning, the Prime Provisioning software must be installed. To do so, see the *[Cisco Prime Provisioning 6.4 Installation Guide.](http://www.cisco.com/en/US/docs/net_mgmt/prime/provisioning/6.4/installation/guide/installation.html)*

To set up a new Prime Provisioning user, one or more users with a MPLS-TP role must be created. MPLS-TP roles are described in [MPLS-TP User Roles, page 7-4](#page-3-1) and for step by step instructions for creating user roles, refer to *[Cisco Prime Provisioning 6.4 Administration Guide](http://www.cisco.com/en/US/docs/net_mgmt/prime/provisioning/6.4/administration/guide/prime_admin.html)*.

Licensing information, including the Prime Provisioning licensing options and for the procedure needed to install licenses, refer to *[Cisco Prime Provisioning 6.4 Administration Guide](http://www.cisco.com/en/US/docs/net_mgmt/prime/provisioning/6.4/administration/guide/prime_admin.html)*.

### <span id="page-3-1"></span>**MPLS-TP User Roles**

Prime Provisioning currently supports two MPLS-TP roles, the MPLS-TPRole and MPLS-TPServiceOpRole. These 2 user roles behave similarly to the other roles in Prime Provisioning, for example the MPLSRole and the MPLSServiceOpRole found in MPLS.

They have the following permissions:

- **–** MPLS-TPRole—full permission to manage the inventory (create, read, update, delete, and deploy MPLS-TP policies and service requests)
- **–** MPLS-TPServiceOpRole—permission to deploy MPLS-TP service requests

For an explanation of how to work with roles, refer to *[Cisco Prime Provisioning 6.4 Administration](http://www.cisco.com/en/US/docs/net_mgmt/prime/provisioning/6.4/administration/guide/prime_admin.html)  [Guide](http://www.cisco.com/en/US/docs/net_mgmt/prime/provisioning/6.4/administration/guide/prime_admin.html)*.

### <span id="page-3-0"></span>**Other MPLS-TP Preconfiguration Requirements**

Prior to performing MPLS-TP provisioning, perform the following additional configuration steps:

**Step 1** Enable MPLS-TP on the device:

- **•** Choose a global ID common to all devices (AS number, for example)
- **•** Allocate a device ID to each device.
- **•** Configure MPLS-TP-related timers.
- **Step 2** Configure a range of statically defined MPLS labels to be used by MPLS-TP tunnels and static pseudowires.
- **Step 3** Enable MPLS-TP links to select which interfaces will form the links in the MPLS-TP topology:
	- **•** Give each interface an ID.
	- **•** Optionally configure a bandwidth pool on each interface.
- **Step 4** Create a BFD class to be used to monitor your MPLS-TP tunnels.

# <span id="page-4-0"></span>**Running MPLS-TP Discovery**

Prime Provisioning supports MPLS-TP discovery from IOS & IOS-XR devices when deployed together with Prime Network (or) in a Prime suite. Prime Provisioning should be 'paired' with Prime Network by setting the Prime Network gateway detail in the Prime Provisioning DCPL properties **Inventory Import**.

Prime Provisioning, in standlone mode (without Prime Network integration) supports CDP-based MPLS-TP discovery from IOS devices but this is deprecated.

As a prerequisite for running MPLS-TP discovery, all devices must be present and a Collect Config task must be run (see the Inventory - Discovery appendix, Collect Config step). Set the Prime Network Gateway details in the Prime Provisioning DCPL properties, refer to *[Cisco Prime Provisioning 6.4](http://www.cisco.com/en/US/docs/net_mgmt/prime/provisioning/6.4/administration/guide/prime_admin.html)  [Administration Guide](http://www.cisco.com/en/US/docs/net_mgmt/prime/provisioning/6.4/administration/guide/prime_admin.html)* for details on setting the DCPL properties.

MPLS-TP enabled devices should be added or created on Prime Provisioning Inventory by:

**•** Directly creating the devices on Prime Provisioning

or

• Using the "Import" functionality available in the Prime Provisioning device creation page - where the device can be imported from Prime Network.

The MPLS-TP network is discovered using the **MPLS-TP Discovery** task. This populates the repository with the network topology in an automated way. The necessary steps are described in this section.

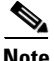

**Note** MPLS-TP discovery will update only the functional MPLS-TP links in the MPLS-TP routing diagram (Service Request Editor, Review Routing accordion).

The MPLS-TP discovery process discovers the following from the live network:

- **•** TP enabled links
- **•** MPLS Static label pools
- **•** MPLS Static label pool usage
- **•** BFD templates
- **•** TP Router ID
- **•** TP Global ID

Where possible, the discovery process will try to keep the repository consistent with the network, for example delete links which have been removed. In cases where this is not possible, for example if a link is in use, a log message will be recorded.

This section includes the following:

**•** [Creating an MPLS-TP Discovery Task, page 7-6](#page-5-1)

 $\mathbf I$ 

- **•** [Creating an MPLS-TP Discovery Task, page 7-6](#page-5-1)
- **•** [Verifying the MPLS-TP Discovery Results, page 7-6](#page-5-0)

## <span id="page-5-1"></span>**Creating an MPLS-TP Discovery Task**

To create a MPLS-TP Discovery task on the MPLS-TP network, use the following steps:

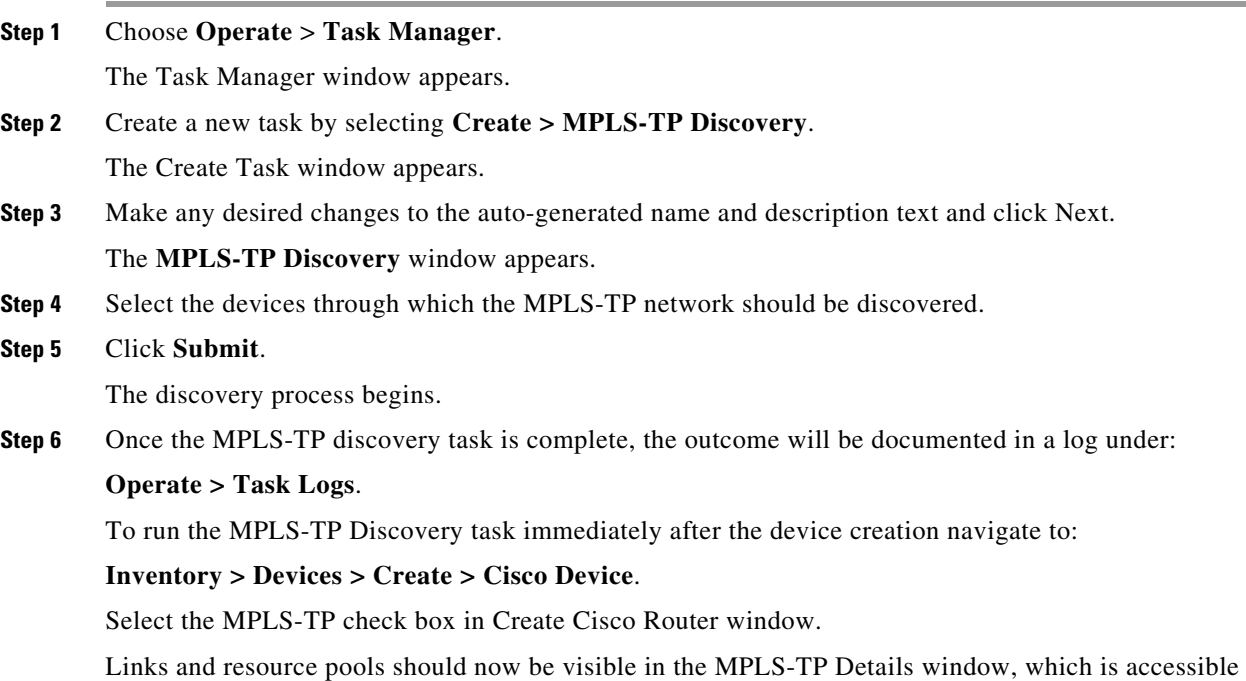

# <span id="page-5-0"></span>**Verifying the MPLS-TP Discovery Results**

After running MPLS-TP Discovery, you can see the result in various ways.

from the **Inventory > Devices > MPLS-TP Details** page.

### **Viewing Logs**

Once the **MPLS-TP Discovery** task is completed, you can view the log that is generated. This summary log will list any changes that have occurred in the MPLS-TP network. Discovery updates the logs with affected SR's in cases where the links in working or protect LSP no longer exist or have been changed. This could be as a result of node insertion/removal or simply changing a link number.

To view the log, select the relevant task in Task Manager and click **Logs**.

### **Verifying Links, Pools, and MPLS-TP Global and Router IDs**

To verify the status of links and pools, go to the MPLS-TP Details page at Inventory > Devices > MPLS-TP Details.

The MPLS-TP global and router IDs for a particular device can be verified by going to Inventory > Devices > Edit.

### **MPLS Label Sync**

MPLS Label Sync task is to update the labels information. MPLS Labels can be out of sync due to manual provisioning. Hence, it is recommended to update the label information alone rather than the entire MPLS topology information often.

Similar to MPLS Discovery, MPLS Label Sync task can be performed from:

- **•** Task Manager window
- **•** Device Inventory window
- **•** Device Creation window

MPLS-TP Labels sync task can also be done using this process.

# <span id="page-6-0"></span>**Creating an MPLS-TP Policy**

An MPLS-TP policy is needed to successfully create and deploy a service request. It serves as a template for the settings that are needed on the device.

To create an MPLS-TP policy, use the following steps:

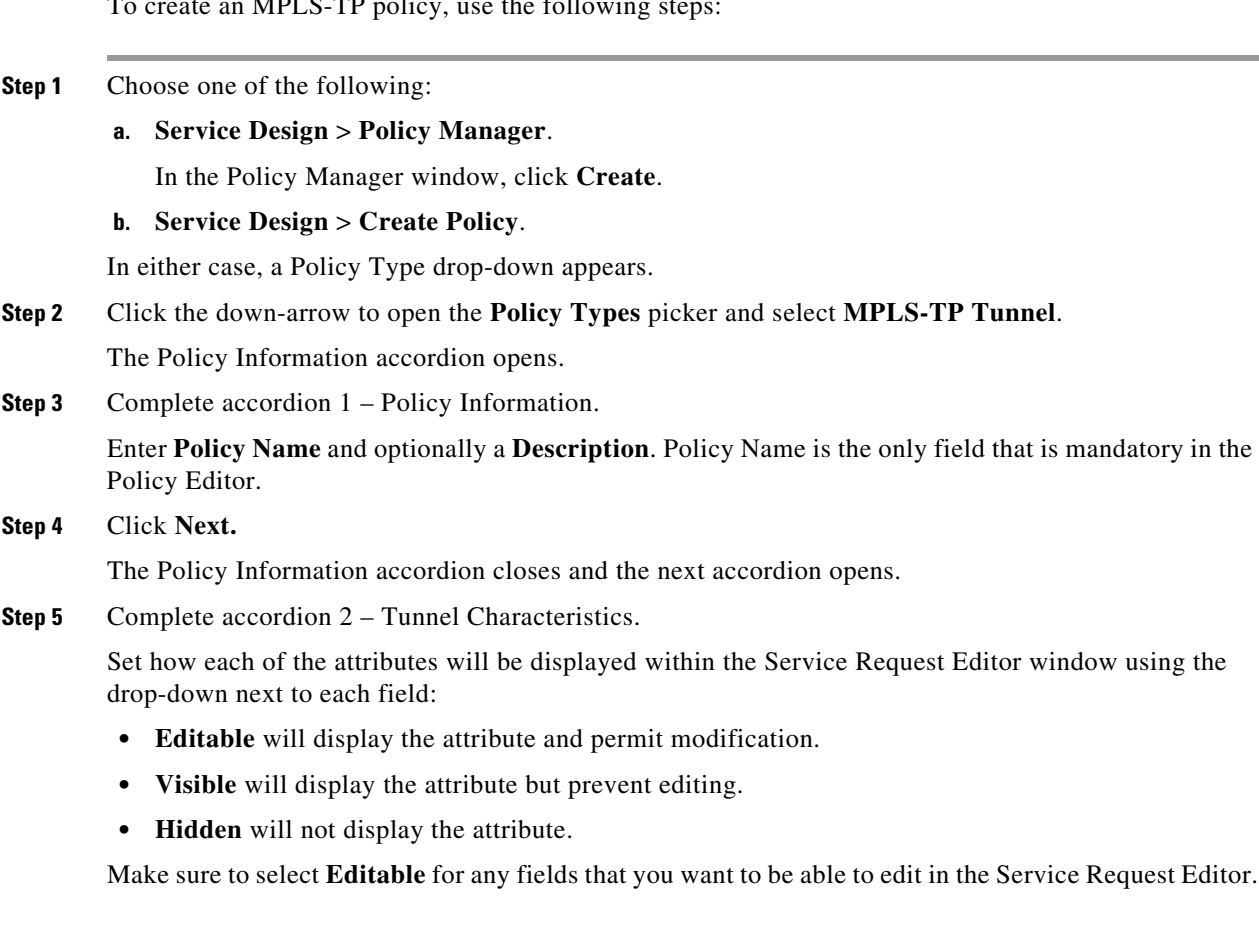

the Service Request Editor window using the

**Step 2** Click the down-arrow to open the **Policy Types** picker and select **MPLS-TP Tunnel**.

Г

Use the **State** field to indicate whether the tunnel should be provisioned with the **shutdown** command or not.

For path protection, keep the **Protection** box selected to have Prime Provisioning autogenerate an alternate protective path for the new tunnel.

For the **Diversity Options** drop-down menu, choose one of the following options:

- Node Diversity Required—Path calculation will fail if protection with unique nodes cannot be found.
- Node Diversity Desired—Allow a path with common nodes to be returned.
- Link Diversity Only—Do not allow working and protection path to pass through the same links.
- **Step 6** Complete accordion 3 Tunnel End-points.

As in the previous accordion, remember to specify which fields should be Editable, Visible, and Hidden in the Service Request Editor.

Complete the fields as needed, using the drop-downs to select source and destination nodes and BFD templates.

Select the required BFD templates from the available list of BFD templates on the source and destination devices respectively or you can enter the BFD template name in the field irrespective of device or device type. A valid BFD template name is max. 31 characters long.

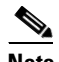

**Note** On IOS devices BFD timers are specifid via a template, while on IOS-XR they are either specified globally and can be overridden in each individual TP tunnel. You can create a policy that works on IOS and IOS-XR, by definig the template and optionally by specifying timer values that would override the global BFD values in IOS-XR. During policy creation you are just providing default values, validation will be performed once you have actual values, when creating the individual tunnel service requests.

For an explanation of global ID and router ID, see [Global ID and Router ID, page 7-8.](#page-7-0)

**Step 7** Click **Finish** to create the policy.

The new policy appears in the list of tunnels in the Policy Manager.

### <span id="page-7-0"></span>**Global ID and Router ID**

Global ID and router ID are used to identify devices within the MPLS-TP network so they can be discovered and managed.

If you as a user decide to specify the router ID and global ID, those values will be used for tunnel creation. If they are not specified, the router ID and global ID configured on the device itself are used.

Every MPLS-TP tunnel and LSP has a unique ID formed by the concatenation of the Global ID, Router ID, Tunnel ID, and LSP ID of both ends of the tunnel. This ID is configured at every endpoint and midpoint of the tunnel. The Global ID and router ID are normally configured globally on a router but it is possible to override these values for specific tunnels. Prime Provisioning is aware of the globally configured IDs and uses them when configuring tunnels but also allows you to override these values as needed.

### **Global ID**

Every MPLS-TP enabled node can have an MPLS-TP global ID configured within the global configuration. If the Global ID is set at the MPLS-TP global configuration level, it will be used as the default global ID for all endpoint and midpoint configuration. If not configured, a global ID of 0 is used for configured tunnels unless a different value is explicitly specified within the tunnel configuration itself.

The MPLS-TP global ID is retrieved from a device via MPLS-TP discovery.

### **Router ID**

To be MPLS-TP enabled, a device must have a router ID.

If neither the MPLS-TP router ID nor the MPLS-TP global ID can be retrieved from the device, this is logged in the corresponding **MPLS-TP Discovery** task log file and all remaining MPLS-TP Discovery steps are halted for this device. The device in question is flagged as being MPLS-TP Disabled.

# <span id="page-8-0"></span>**Creating an MPLS-TP Service Request**

An MPLS-TP service request needs to be created to deploy a service request. It is assumed that at least one MPLS-TP policy is available. If not, see [Creating an MPLS-TP Policy, page 7-7](#page-6-0).

To create an MPLS-TP service request, use the following steps:

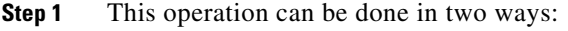

- **a.** From the Policy Manager, select the desired policy and click **Create Service Request**.
- **b.** Choose **Operate** > **Create Service Request**.

The Service Request Editor window appears.

Next to the **Policy** field, click the down-arrow to open the policy picker.

**Step 2** Select the desired MPLS-TP policy.

The Service Request Editor opens. In this editor,

- **Step 3** In the Service Request accordion, add a description in the **Service Description** field.
- **Step 4** In the Tunnel Characteristics accordion, use the pre-populated field values or make the desired modifications.

To set the **Diversity Options**, see [Creating an MPLS-TP Policy, page 7-7](#page-6-0) for an explanation.

**Step 5** In the Tunnel End-Points accordion, complete the **Source Node** and **Destination Node** fields and optionally any other fields.

In this accordion, both source device, destination device, and BFD information is mandatory.

If the source device type is IOS, the BFD template details are mandatory or if the source device type is IOS-XR and the global template was not defined in the device, then you have to provide Source BFD min-interval and Source BFD Multiplier details.

Based on the chosen device type, the BFD template or the BFD attributes will be disabled accordingly as follows:

**–** If the device type is IOS, BFD attribute fields, such as BFD min-interval, BFD min-interval Standby, BFD Multiplier will be disabled.

 $\mathbf I$ 

**–** If the device type is IOS-XR, BFD template picker will be disabled.

If you have selected IOS/ IOS-XR device and entered the BFD template or the BFD attributes respectively, and then re-select IOS-XR/ IOS device respectively, the BFD template/ BFD attributes will be disabled without losing the values entered in the respective fields. So, if you try to re-select the device again, the BFD template/ BFD attributes will be enabled with the already entered values.

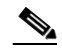

**Note** Validation of the BFD template against the device will be performed only for the IOS device as BFD template will be disabled for IOS-XR.

<span id="page-9-1"></span>**Step 6** In the Review Routing accordion, a default path is calculated and displayed automatically between source and destination.

Working path—Green solid line

Protect Link—Red dotted line

For an example of an MPLS-TP routing diagram, see [Figure 7-3.](#page-9-0)

<span id="page-9-0"></span>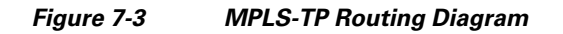

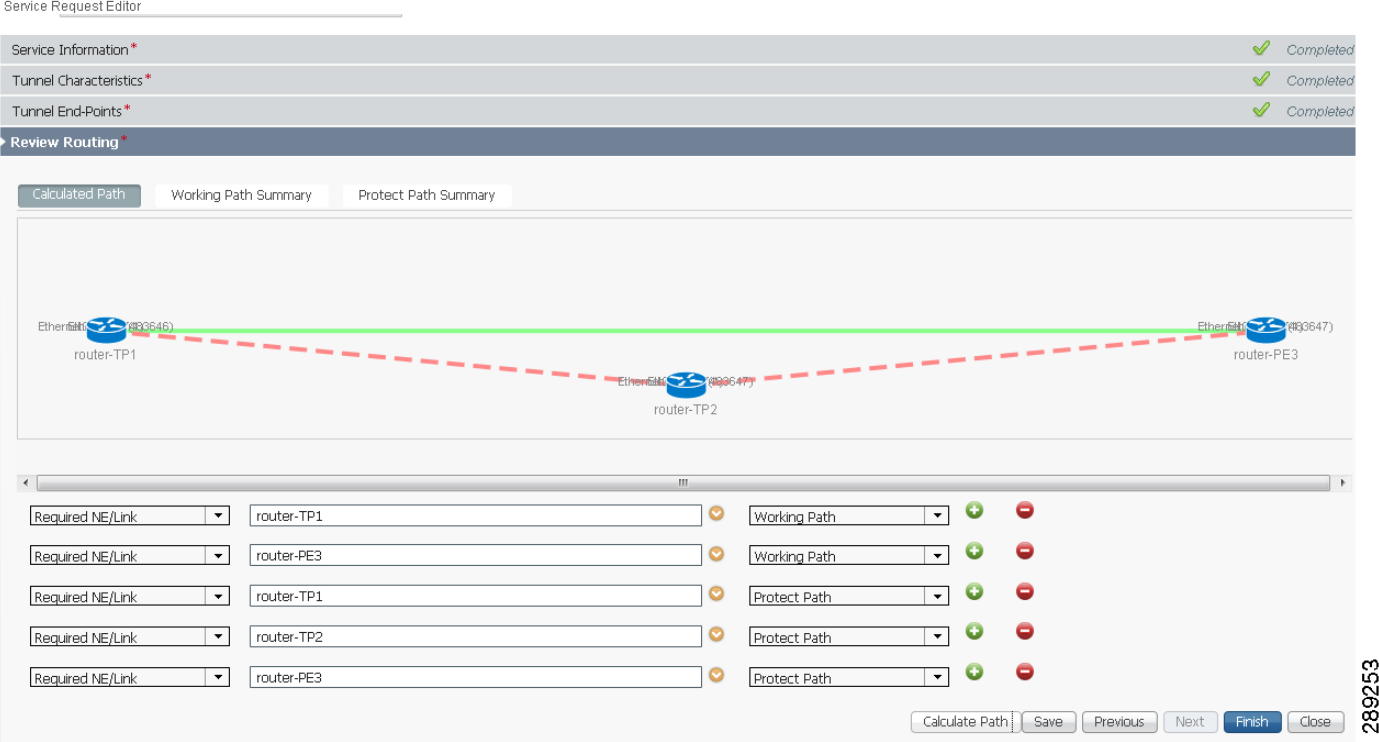

- **• Working Path Summary**—Click this button to view hop and link information for the working path.
- **• Protect Path Summary**—Click this button to view hop and link information for the protect path.
- Add (or remove) path constraints by clicking the plus (or minus) icons to the right:
	- **– Required NE/Link**—Specify network elements or links that traffic must pass through for either the working or the protect path.
	- **– Excluded NE/Link**—Specify network elements or links that traffic must **not** pass through for either the working or the protect path.

For more information about path constraints, see [Working with Path Constraints, page 7-11.](#page-10-0)

**Step 7** Click **Calculate Path** to calculate the path.

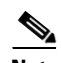

**Note** In the case of Service Request modification the **Calculate Path** button will have the following options:

- **• Working LSP**—Select this option to calculate and view the working path in the path diagram.
- **Protect LSP—Select** this option to calculate and view the protected path in the path diagram.
- **• Both LSPs**—Select this option to calculate and view both the working and protected paths in the path diagram.
- **Step 8** Go back over the various accordions to check and edit as necessary.
- **Step 9** Click **Finish** on the last accordion to complete the create service request operation.

The Service Request Manager window opens.

**Step 10** Click Deploy to deploy the service request at the time of creation itself.

For information about the Service Request Manager elements and operations, see Chapter 9, "Managing Service Requests."

Guidelines for working with path constraints are provided in [Working with Path Constraints, page 7-11](#page-10-0).

A service request in the DRAFT state has not passed all validation and cannot be deployed. A service request in DRAFT state is marked by a white/orange work cone in the Service Request Manager.

### <span id="page-10-0"></span>**Working with Path Constraints**

Path constraints can be added to control the tunnel path when a service request is created or modified as shown in the procedure in [Step 6](#page-9-1) in the create procedure.

There are two ways to add path constraints:

- Clicking a node or link on the routing diagram and clicking the plus sign. This adds a new path constraint to the working path by default. Change to **Protect Path** using the drop down if needed. Similarly, clicking the minus sign will remove the constraint.
- **•** If the node/link you want to exclude/include is not present in the diagram, you can use the selector next to **Required NE/Link**.

 $\sqrt{ }$ 

**Note** If you change anything after the first path calculation, for example adding/removing constraints, switching protection on/off, etc., you will need to re-run path calculation by clicking **Calculate Path**.

### **Running Config Audit**

A config audit task can be run against an MPLS-TP service requests to check that the configuration rolled onto a device by a particular service request is still present as expected.

To create a MPLS-TP Config Audit task, use the following steps:

Г

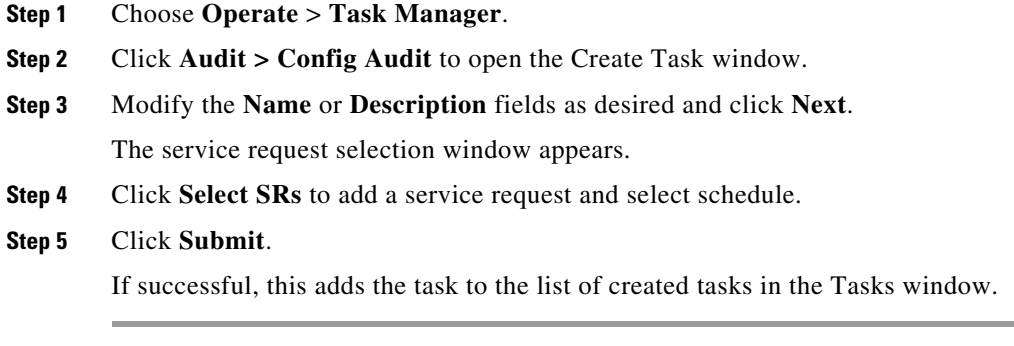

To view the task logs for the created tasks, in Task Manager select the created task and click **Logs**.

## **Running MPLS-TP Functional Audit**

In an MPLS-TP Functional Audit, information is retrieved from source and destination endpoints to provide tunnel audit information.

This task only performs functional audit on service requests, which are not in one of the following states:

- **• Draft**
- **• Closed**
- **• Requested**
- **• Invalid**
- **• Failed Deploy**

For more information on working with service requests, see Chapter 9, "Managing Service Requests." To create a MPLS-TP Functional Audit task, use the following steps:

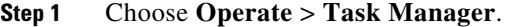

**Step 2** Click **Audit > MPLS-TP Tunnel Functional Audit** to open the Create Task window.

**Step 3** Modify the **Name** or **Description** fields as desired and click **Next**. The service request selection window appears.

- **Step 4** Click **Select SRs** to add a service request and select schedule.
- **Step 5** Click **Submit**.

If successful, this adds the task to the list of created tasks in the Tasks window.

To view the task logs for the created tasks, in Task Manager select the created task and click **Logs**.

### **Managing MPLS-TP Topology Changes**

When a topology changes due to node insertion/removal, the MPLS-TP discovery has the ability to:

**•** Manage MPLS-TP topology change due to node insertion/removal.

- **•** Identify MPLS-TP Tunnel SRs that has been impacted by node insertion/removal.
- **•** Modify the impacted SRs to repair the MPLS-TP tunnels.
- **•** Detect the MPLS-TP tunnel SRs that are affected by node insertion/removal.
- **•** Re-calculate the path for affected SRs. During the recalculation:
	- **–** Affected LSP is locked by Prime Network for uninterrupted traffic.
	- **–** All affected SRs in Prime Provisioning are re-routed except those that are in Closed, Pending or In-Progress state or DELETE Op Type.
- **•** Transition the affected SR into appropriate state.
	- **–** Transition occurs only for deployed SRs.
	- **–** If a new route is found for the broken tunnel for deployed SRs, the SR moves to Requested state.
	- **–** A deployed tunnel SR moves into invalid state when no new route is found.
	- **–** For all other SRs, except Closed, Pending or In-Progress State, and Op Type DELETE, the path is re-calculated without any state change.
- **•** Report the affected SRs and update the SR logs. Discovery updates the logs with affected SRs in cases where the links in working or protect LSP no longer exist or have been changed.
	- **–** For all the affected SRs, discovery updates the discovery logs and SR history report.
	- **–** Discovery updates the SR history with:
	- **•** Affected path, working/protect LSP.
	- **•** State change details, previous/current state.
	- **•** Messages related to path change/failure.
- **•** Re-provision only the affected LSP. When the SR in Requested Modify state is selected to be deployed, only the LSP which has changed is re-provisioned by Prime Provisioning. This ensures that the traffic on the active LSP is uninterrupted.

# <span id="page-12-0"></span>**Deploying an MPLS-TP Tunnel**

The final step required to provision an MPLS-TP service request is the deploy the service request. This pushes the service request and the associated configuration updates to the network.

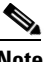

**Note** A service request in **DRAFT** state cannot be deployed.

The deploy functionality is the same as for other Prime Provisioning services. For instructions on how to deploy an MPLS-TP service request, see Deploying Service Requests, page 9-9.

## **Decommissioning**

MPLS-TP service request configurations can be removed from the network using the decommissioning functionality within the Service Request Manager. Decommissioning will cause the previously deployed configurations to be removed from all tunnel endpoint and mid-point devices within the MPLS-TP tunnel path.

To decommission one or more service requests, see Chapter 9, "Managing Service Requests."

 $\mathbf I$ 

# <span id="page-13-0"></span>**Sample Configlets**

The configlets included in this section show the CLIs generated by Prime Provisioning for particular services and features. Each configlet example provides the following information:

- **•** Service
- **•** Feature
- Devices configuration (network role, hardware platform, relationship of the devices and other relevant information)
- **•** Sample configlets for each device in the configuration
- **•** Comments.

All examples in this section assume the presence of an MPLS-TP core.

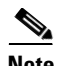

**Note** The configlets generated by Prime Provisioning are only the delta between what needs to be provisioned and what currently exists on the device. This means that if a relevant CLI is already on the device, it does not show up in the associated configlet.

This section provides sample configlets for MPLS-TP service provisioning in Prime Provisioning.

It includes the following section:

- **•** [MPLS-TP Working Tunnel Configlet \(IOS-XR\), page 7-16](#page-15-0)
- **•** [MPLS-TP Working Tunnel Configlet \(IOS-XR\), page 7-16](#page-15-0)

# **MPLS-TP Working Tunnel Configlet (IOS)**

**Configuration •** Service: MPLS-TP Working Tunnel

**•** Feature: MPLS-TP configlet (IOS) for configuring MPLS-TP enabled nodes.

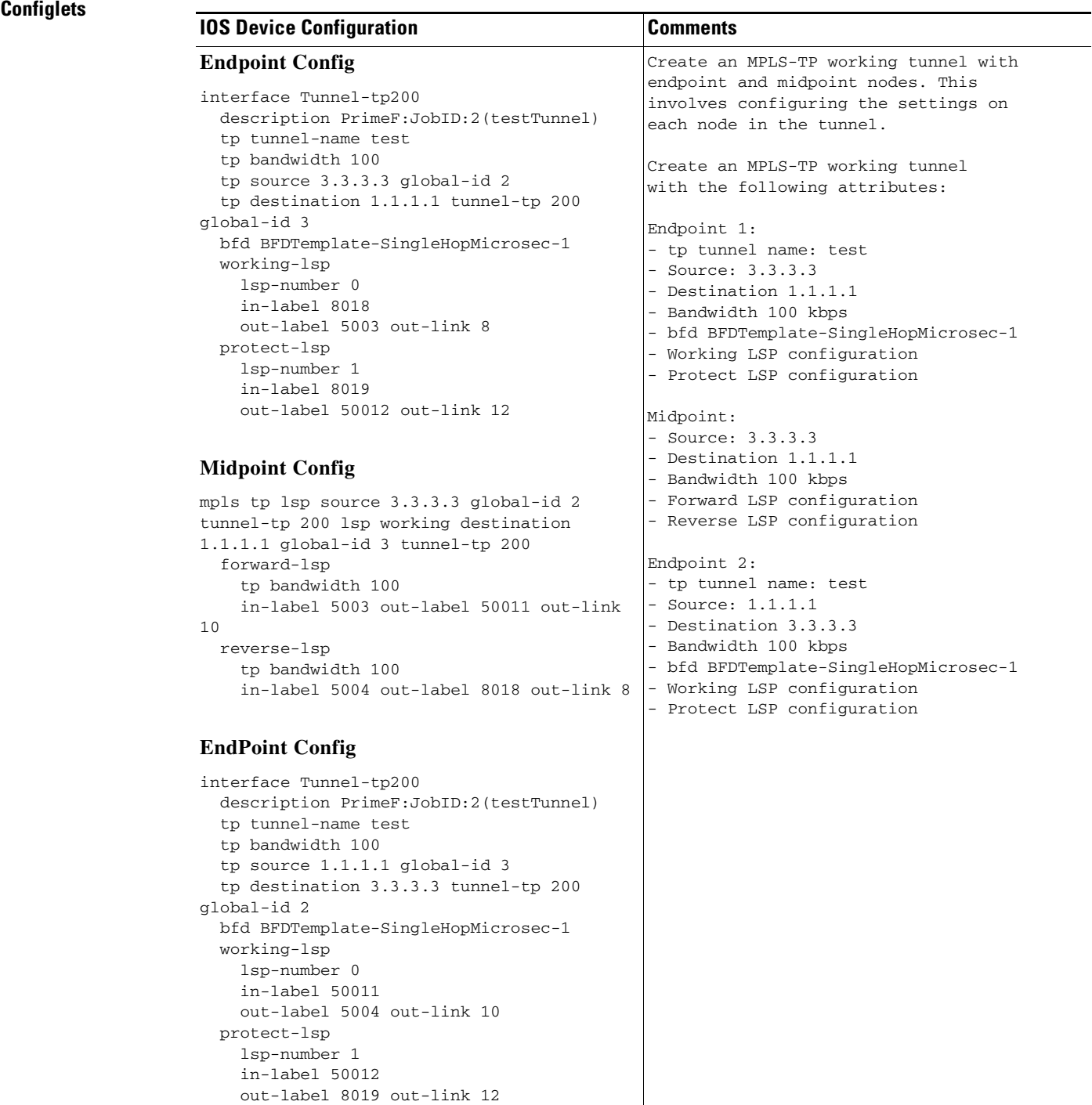

# <span id="page-15-0"></span>**MPLS-TP Working Tunnel Configlet (IOS-XR)**

**Configuration •** Service: MPLS-TP Working Tunnel

**•** Feature: MPLS-TP configlet (IOS-XR) for configuring MPLS-TP enabled nodes.

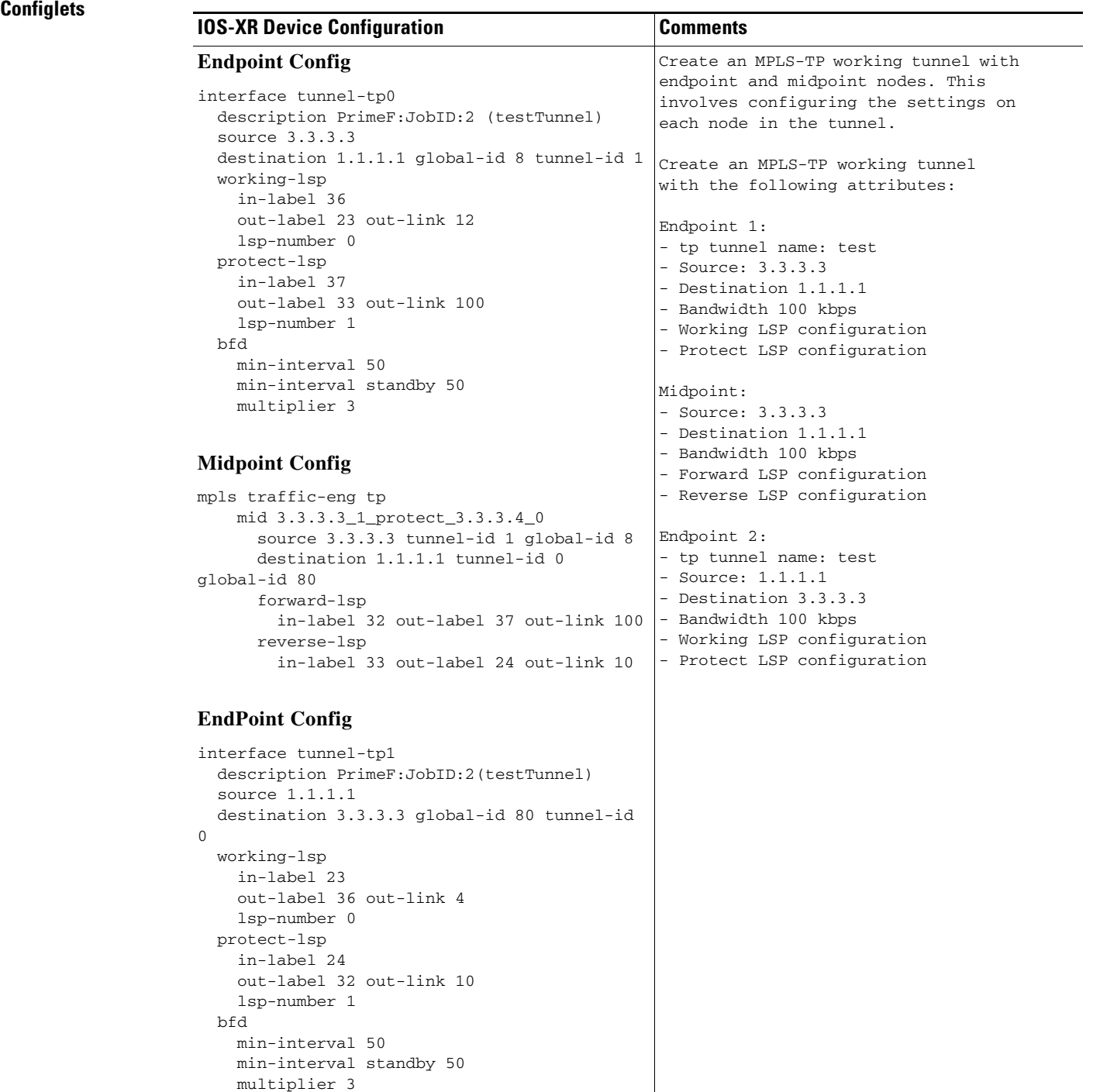

 $\blacksquare$ 

П